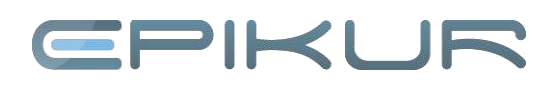

## **Vorlagen einspielen**

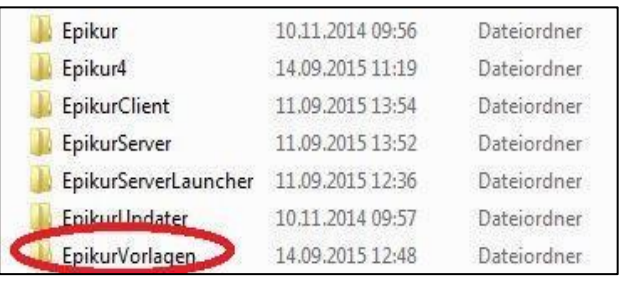

#### **1. Schritt: Globalen Vorlagenordner erstellen**

#### Im Benutzerordner des Betriebssystems:

Erstellen Sie hier einen neuen Ordner und geben Sie diesem die Bezeichnung *EpikurVorlagen*

#### Vorlagen einfügen:

Fügen Sie in diesen neu angelegten Ordner Ihre bearbeiteten Vorlagen ein.

#### **2. Schritt: Vorlagen im Programm hinterlegen**

Öffnen Sie das Fenster für die Programmeinstellungen über den Werkzeugbutton oder über *Programm* -> *Programmeinstellungen*.

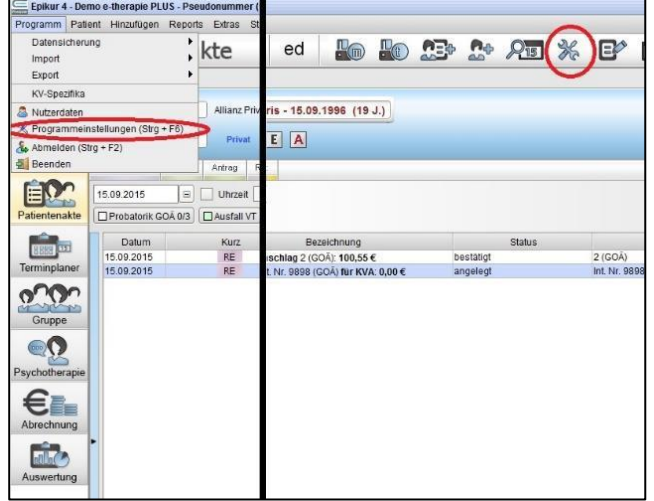

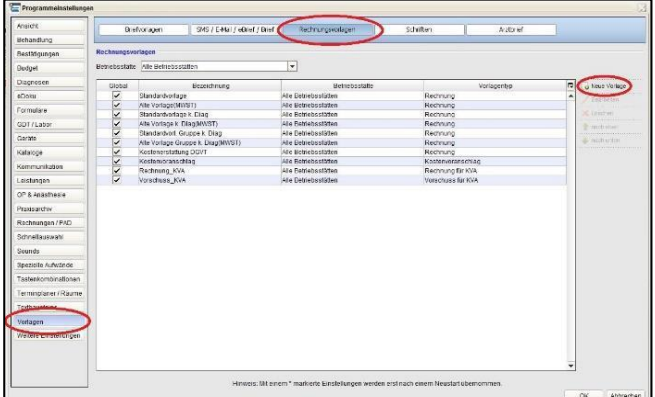

#### In den Programmeinstellungen:

Wechseln Sie in den Programmeinstellungen nun in den Reiter *Vorlagen* und dort in den Reiter *Rechnungsvorlagen*.

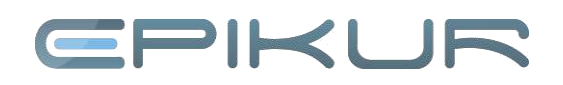

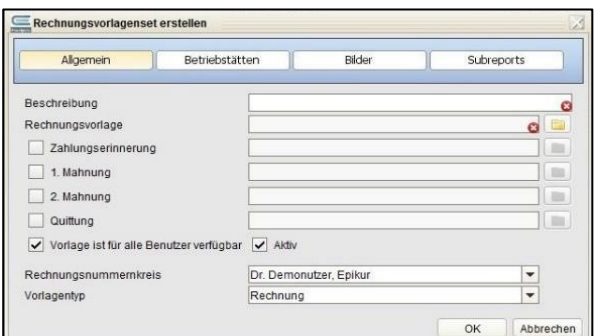

#### Im Reiter *Vorlagen* -> *Rechnungsvorlagen*:

Klicken Sie nun auf *Neue Vorlage* und geben Sie Ihrer Rechnungsvorlage eine eindeutige Bezeichnung.

Klicken Sie auf das Ordnersymbol neben *Rechnungsvorlage* und suchen Sie sich in Ihrem globalen *EpikurVorlagen*-Ordner Ihre gewünschte Vorlage aus.

Bestätigen Sie alle Angaben mit *OK* und starten Sie Ihr EPIKUR neu; Ihre Vorlage ist nun betriebsbereit.

#### Zusatz:

Außerdem können Sie Vorlagen für Zahlungserinnerungen oder Mahnungen hinterlegen. Gehen Sie dafür genauso vor wie bei der Rechnungsvorlage.

#### **3. Schritt: Vorlage als Standard**

#### Vorlage als Standardauswahl festlegen:

Wählen Sie bei *Betriebsstätte* Ihre Betriebsstätte und klicken Sie Ihre neuen Rechnungsvorlagen an, so dass diese blau unterlegt ist.

Klicken Sie nun so lange auf den grünen nach oben gerichteten Pfeil, bis sich Ihre Rechnungsvorlage an erster Stelle befindet.

Schließen Sie das Fenster für Programmeinstellungen über den *OK*-Button und starten Sie EPIKUR neu.

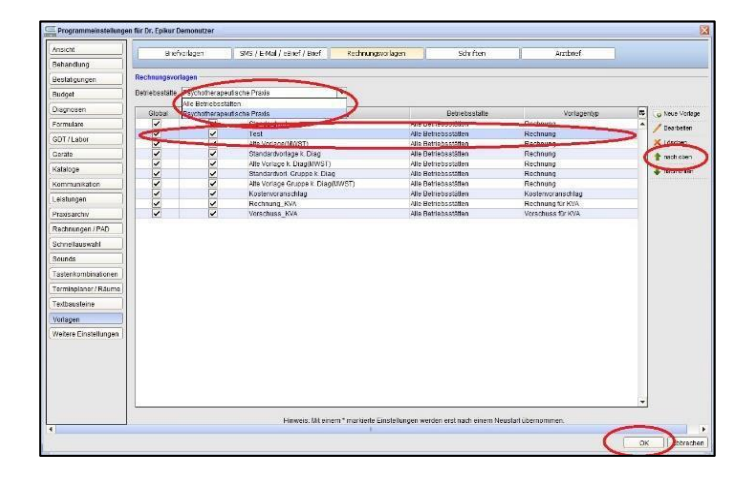

# EPIKUR

### Eröffnungsdatum 14 09 2<br>gsnummernkreis Dr. Den  $\frac{1}{2}$  $\overline{\cdot}$ Psychotherapeutische Praxis HUROGRADA 29<br>1936: Batti<br>1936: OLEZIVI ISAH<br>1936: OD 21 IT IT G Dora Mooshach<br>Art Waldond 14  $sum<sub>1</sub>$  $mg$  CO ich hite Sie, den Kechnungsbetag bei<br>überweisen. Bitte geben Steten der Ob **Seite 1 von 1**

#### **4. Schritt: Vorlage verwenden**

#### Beim Anlegen von Rechnungen

Wählen Sie im Feld *Rechnungsvorlage* Ihre zuvor erstellte Rechnungsvorlage über die Drop-Down-Box aus.

Mit einem Klick auf *OK* wird die ausgewählte Rechnungsvorlage für die neue Rechnung verwendet.

ACHTUNG: Erstellte Rechnungsvorlagen können nur bei *angelegten Rechnungen* verwendet werden. Die Änderung von Vorlagen, die bereits den Status *gestellt* haben, ist grundsätzlich nicht möglich.

### **Wir sind für Sie da**

Sollten noch Fragen bestehen, wenden Sie sich bitte an unseren Support. Telefonisch erreichen Sie uns montags bis freitags von 8 bis 17 Uhr unter **+49 30 340 601 100**. Oder senden Sie uns eine E-Mail an **[support@epikur.de](mailto:support@epikur.de)**.